2.0

# **Adding users**

#### Introduction

This activity explains how to add additional users to your account, as well as how to best organise your account to ensure all students and teachers can make the most out of your ArcGIS Online Account

## **Topics covered**

- Users and Roles in ArcGIS Online
- Suggested account structure
- Adding users one-by-one
- Adding users in bulk from a CSV file

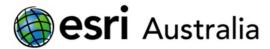

# **Users and Roles in ArcGIS Online explained**

#### **User roles**

For safety and security members of your ArcGIS Online account must be assigned a user role. The user role determines what they can do in ArcGIS Online. There are four common user roles.

#### ❖ Viewers

Viewers have the lowest privileges. Viewers use and view data, maps, and other items that are shared with them, but cannot create their own content.

#### Users

User can share the items they view, create maps and apps.

#### Publishers

Publishers are considered the content creators. Publishers typically create and analyse data, maps, and other items.

#### Administrators

Administrators are considered the managers. Administrators set up and manage users and content. They invite members to ArcGIS Online and monitor activity.

We recommend the following user roles within your account:

Teachers = Administrators
Students = Publisher

#### **User Levels**

- **Level 1** membership is for members who only need privileges to view content, such as maps and apps, that has been shared with them through the organization, as well as join groups within the organization.
- ❖ Level 2 membership is for members who need to view, create, and share content and own groups, in addition to other tasks.

As such, we recommend that everyone in your ArcGIS Online School account is given Level 2 privileges, to ensure they can all make and share content – not just 'view' it.

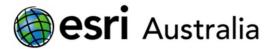

### **Organizing your Schools ArcGIS Online Account**

Below is the suggested structure for your School's ArcGIS Online account.

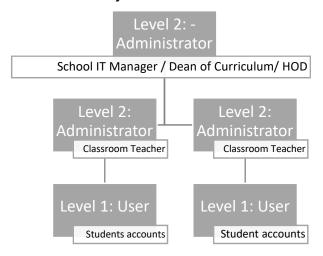

# Adding students and teachers to your ArcGIS Online account

To give students and teachers the ability to make, save and share maps, you must add them to your ArcGIS Online account. This means they receive their own unique username and password.

There are 2 ways to invite new members to your group. You can

- a) Add a new member without sending them an invitation
- b) Add members and notify them via email

Either option is suitable, however there are several key differences.

| Add members without sending invitation | <ul> <li>Account admin sets an initial password for the member.</li> <li>Members can immediately login using their pre-set username and password.</li> <li>After their initial login, the member will have to customize their password.</li> </ul> |  |  |  |  |  |
|----------------------------------------|----------------------------------------------------------------------------------------------------|--|--|--|--|--|
|                                        | Recommended for: adding students                                                                                                    |  |  |  |  |  |
| Add members                            | <ul> <li>Account admin adds a user via their email address.</li> </ul>                                                                                                    |  |  |  |  |  |
| and notify                             | <ul> <li>The user receives an email notification, and must respond to a link within</li> </ul>                                                                                                    |  |  |  |  |  |
| them via email                         | the email to set their own password.                                                                                                    |  |  |  |  |  |
|                                        | Recommended for: adding teachers                                                                                                    |  |  |  |  |  |

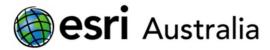

Account administrators can add new users by following the steps below:

- 1: Go to www:arcgis.com and sign in using your credentials
- 2: Select the My Organization heading
- 3: Press Invite Members
- 4: Determine which invitation option you would like to use (with or without invitation) then press Next.
- \*NB: We recommend adding members without sending invitation.

# Option 1: Add members without sending invitations

You can invite users one at a time, or from a file.

A: To add users one at a time, enter their email address and name.

Determine a username for that member, and set a generic password.

Determine appropriate user levels and roles. Then, press NEXT. From here, review and send invitation.

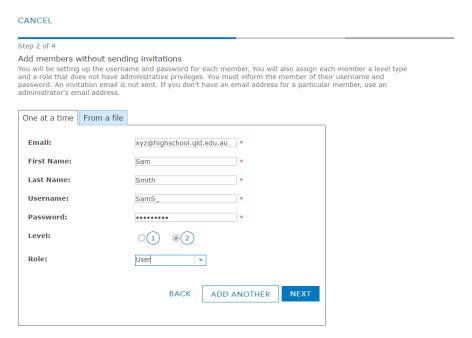

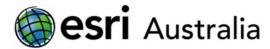

- **B:** Adding users **from a file** lets you easily add multiple users in bulk.
- 1: Open Microsoft Excel, and format your document with the same column headings below. An example user has been provided in row 2.

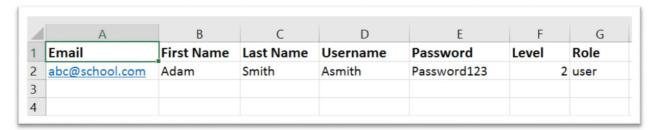

2: You must save your Microsoft Excel document as a CSV file. Do this by selecting CSV (Comma delimited) (\*.csv) from the dropdown option when saving your document.

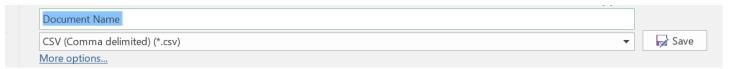

- When adding students, keep usernames simple a good option is the students first name, and initial of their surname.
- Give all students the same generic password for simplicity. Each student will have to immediately personalize their password following their first login.
- 3: Once you have saved your file, in ArcGIS Online select the From a File option to add new users.

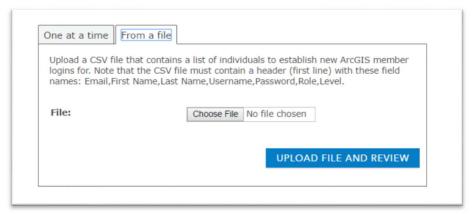

4: Select Choose File, and locate the appropriate CSV file document.

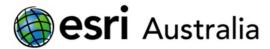

- 5: Select Upload File and Review
- 6: Fix any issues, then click NEXT.
- 7: Complete a final verification all the users you have opted to add from the CSV file.
- \* Remember that all users should be level 2
- \* Teachers should be added in the role of Publisher
- \* Students should be added in the role of User

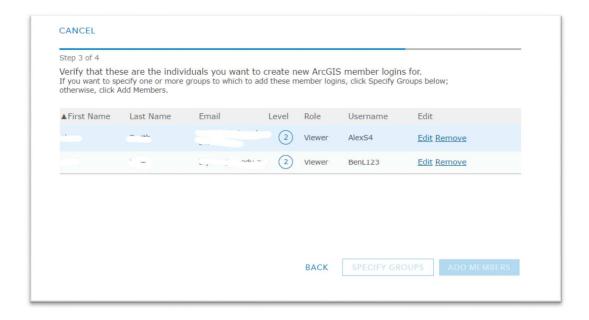

- 8: If you have created a group for these members, you can select SPECIFY GROUPS and select the appropriate group.
- 9: When ready, press ADD MEMBERS
- \*NB: Those users will now automatically be able to log in, once the administrator tells them their username and password.

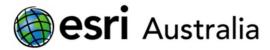

# Option 2: Add members and notify them via email

You can invite users one at a time, or from a file.

**A:** To **add users one at a time**, enter their email address and name, and determine an appropriate level and role.

Press NEXT

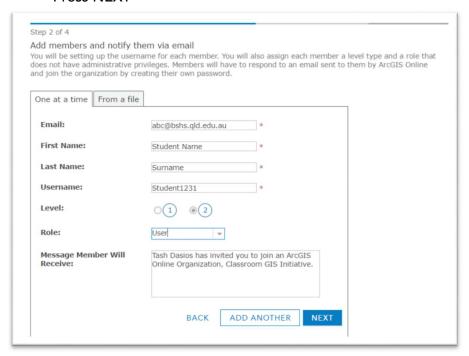

 From here, the member will receive an emailed invitation titled: 'An Invitation to Join an ArcGIS Online Organisation', followed by the name of your School Organisation

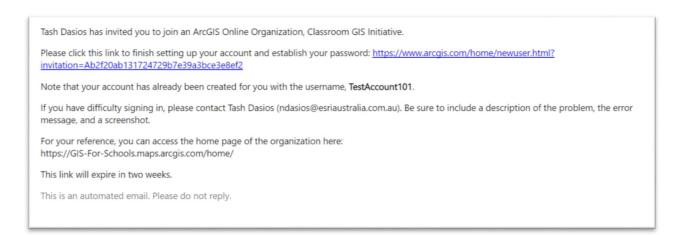

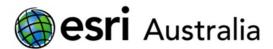

- If that user clicks on the hyperlink, they will be taken to ArcGIS Online to set their own password
- Here, their username, and personal details are visible.

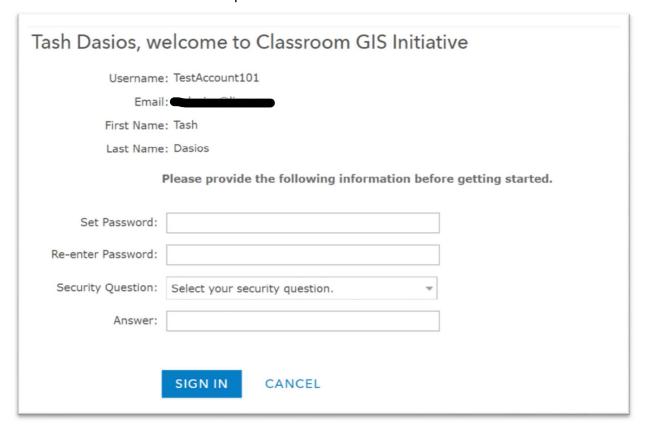

- They must set their password and security question, then press Sign In.
- Their account has now been activated.

**B:** Adding users **from a file** lets you easily add multiple users in bulk.

1: Open Microsoft Excel, and format your document with the same column headings below. An example user has been provided in row 2.

|   | А                      | В          | С         | D        | Е     | F    |
|---|------------------------|------------|-----------|----------|-------|------|
| 1 | Email                  | First Name | Last Name | Username | Level | Role |
| 2 | studenta@school.edu.au | Ben        | Smith     | BenS     | 1     | User |
| 3 | studentb@school.edu.au | Alex       | Smith     | AlexS    | 1     | User |
| 4 |                        |            |           |          |       |      |
| г |                        |            |           |          |       |      |

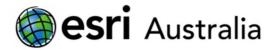

2: You must save your Microsoft Excel document as a CSV file. Do this by selecting CSV (Comma delimited) (\*.csv) from the dropdown option when saving your document.

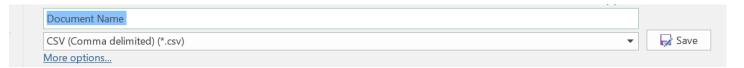

- When adding students, keep usernames simple a good option is the students first name, and initial of their surname.
- 3: Once you have saved your file, in ArcGIS Online select the From a File option to add new users.

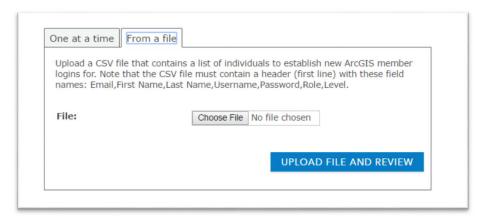

- 4: Select Choose File, and locate the appropriate CSV file document.
- 5: Select Upload File and Review
- 6: Fix any issues, then click NEXT.
- 7: Complete a final verification all the users you have opted to add from the CSV file.
- \* Remember that all users should be level 2
- \* Teachers should be added in the role of Publisher
- \* Students should be added in the role of User
- 8: If you have created a group for these members, you can select SPECIFY GROUPS and select the appropriate group.
- 9: When ready, press ADD MEMBERS

# GIS For Schools

10: From here, each member will receive an emailed invitation titled: 'An Invitation to Join an ArcGIS Online Organisation', followed by the name of your School Organisation

Tash Dasios has invited you to join an ArcGIS Online Organization, Classroom GIS Initiative.

Please click this link to finish setting up your account and establish your password: <a href="https://www.arcgis.com/home/newuser.html?">https://www.arcgis.com/home/newuser.html?</a>
invitation=Ab2f20ab131724729b7e39a3bce3e8ef2

Note that your account has already been created for you with the username, TestAccount101.

If you have difficulty signing in, please contact Tash Dasios (ndasios@esriaustralia.com.au). Be sure to include a description of the problem, the error message, and a screenshot.

For your reference, you can access the home page of the organization here: <a href="https://GIS-For-Schools.maps.arcgis.com/home/">https://GIS-For-Schools.maps.arcgis.com/home/</a>
This link will expire in two weeks.

This is an automated email. Please do not reply.

- If that user clicks on the hyperlink within the email, they will be taken to ArcGIS Online to set their own password
- Here, their username, and personal details are visible.
- The user can set their own password and security question, then Sign In.
- Once they Sign In, the account will be active

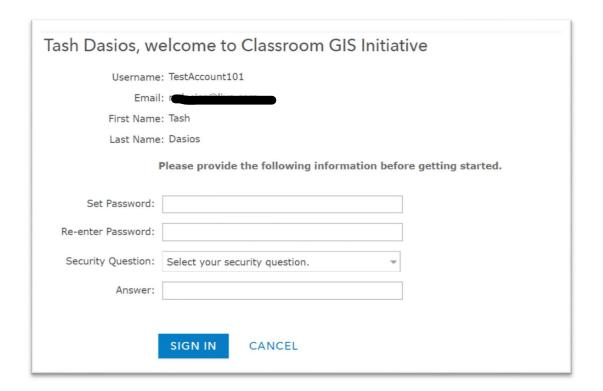